**A nyomtató használatba vétele előtt olvassa el ezt a Gyors Beállítási Útmutatót. A nyomtató használatához a hardvert be kell állítania és a meghajtót pedig telepítenie kell.** 

# **brother.**

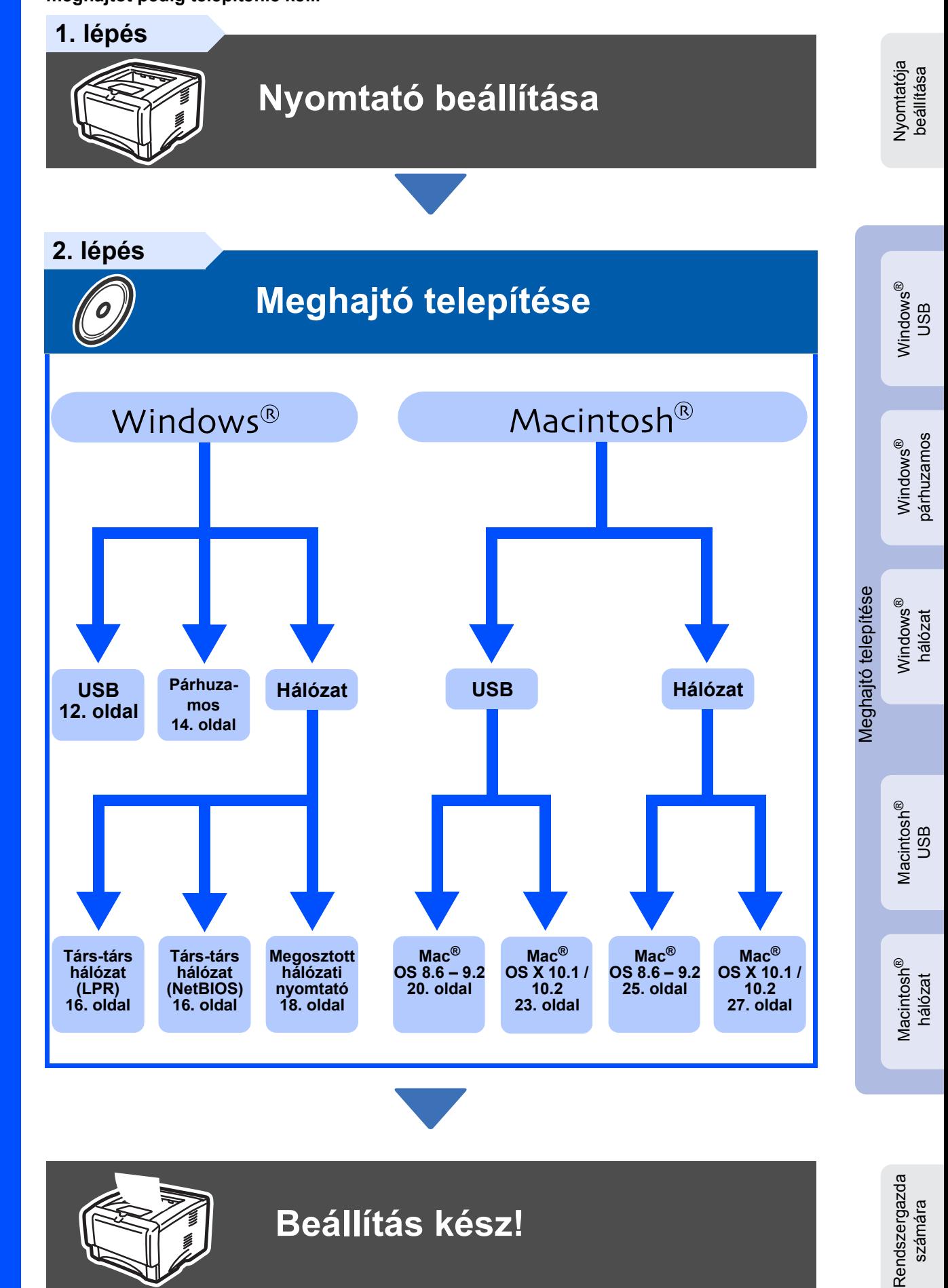

A legfrissebb meghajtó eléréséhez és problémája vagy kérdése legjobb megválaszolására a CD-ROM/meghajtó segítségével közvetlenül forduljon a Brother Solutions Centerhez vagy keresse fel a [h](http://solutions.brother.com)ttp://solutions.brother.com honlapot. Könnyen elérhtő helyen tartsa ezt a Gyors Beállítási Útmutatót és a mellékelt CD-ROM-ot, hogy bármikor gyorsan és könnyen elérhesse.

<span id="page-0-0"></span>Lézernyomtató

# **Biztonsági óvintézkedések**

## **A nyomtató biztonságos használata**

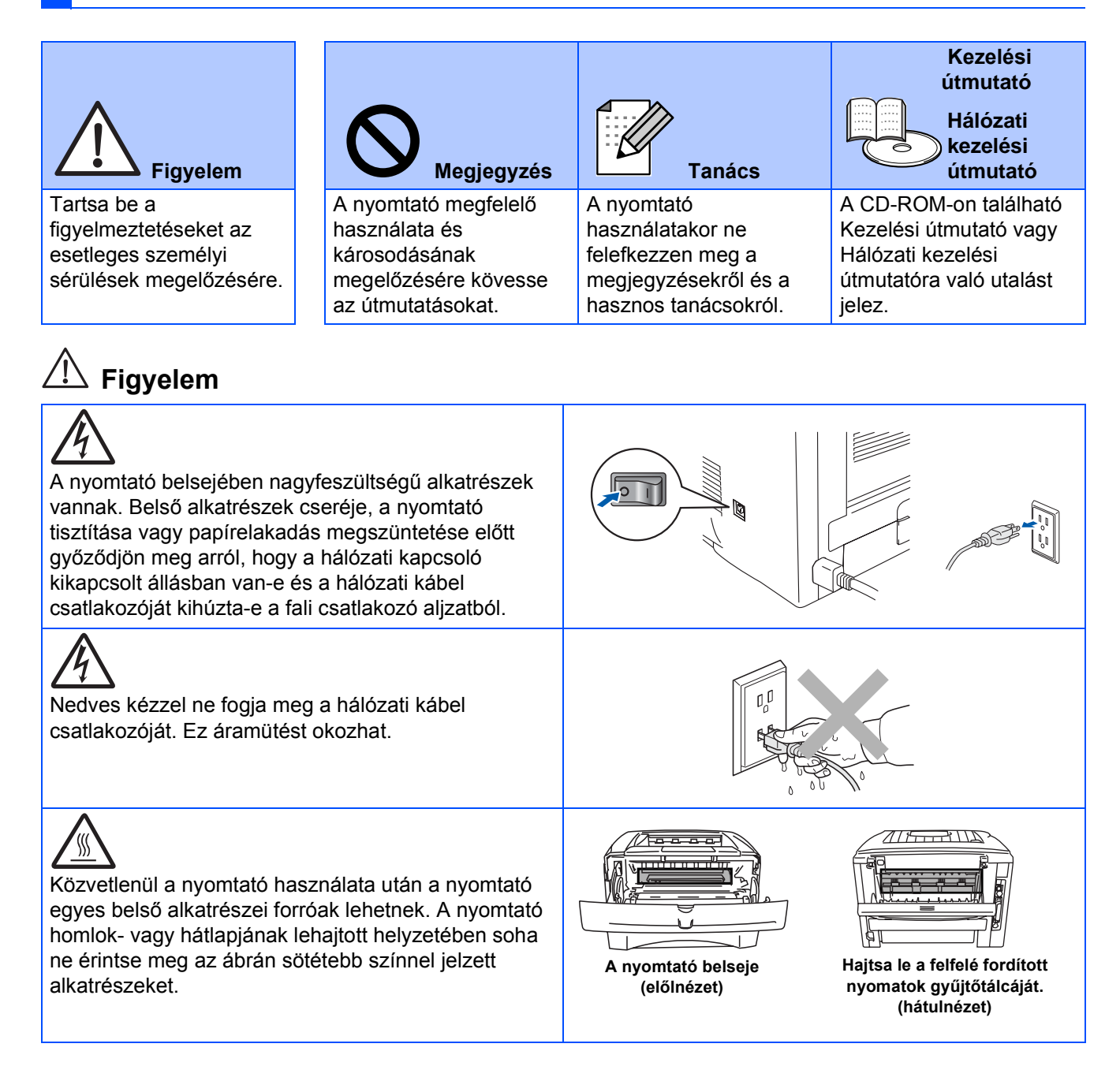

# **Tartalom**

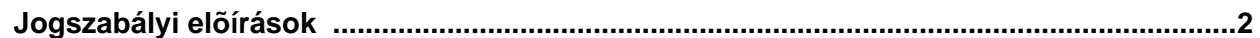

### **Uzembe helyezés**

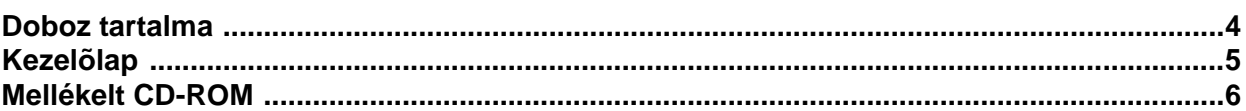

## 1.lépés Nyomatója beállítása

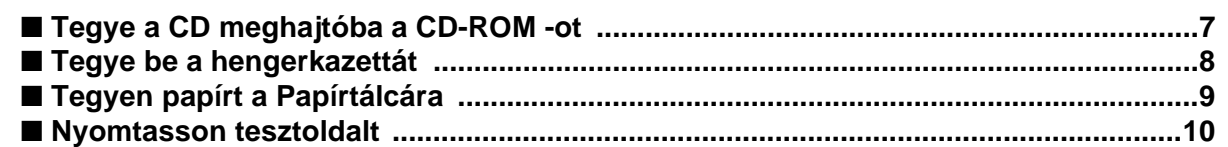

## 2.lépés Meghajtó telepítése

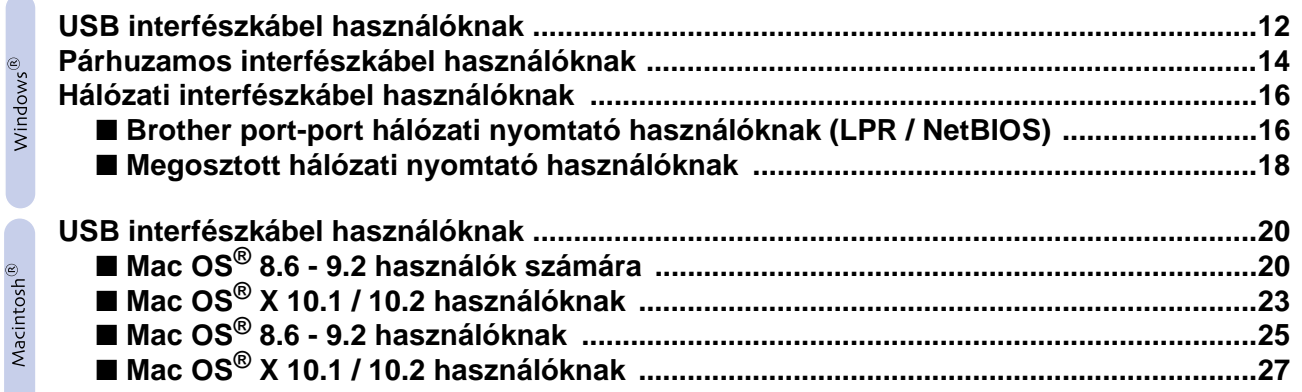

### ■ Rendszergazdák számára

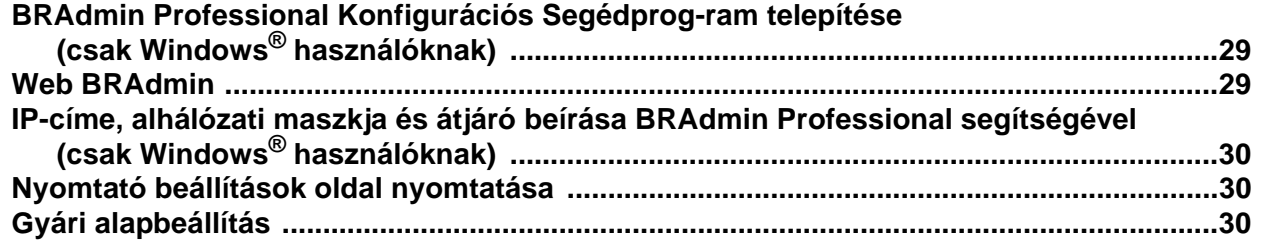

### Egyéb tudnivalók

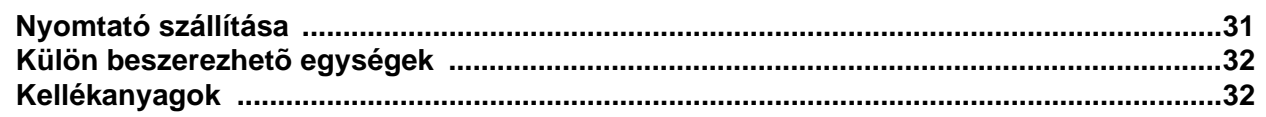

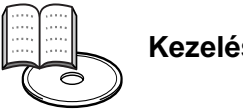

 $\mathbf{1}$ 

## <span id="page-3-0"></span>**Jogszabályi előírások**

**Szövetségi Távközlési Bizotság (Federal Communications Commission, FCC) megfelelőségi nyilatkozata (USA területére)**

Felelős: Brother International Corporation 100 Somerset Corporate Boulevard P.O. Box 6911 Bridgewater, NJ 08807-0911  $\overline{11}$ Telefon: (908) 704-1700

kijelenti, hogy a termékek

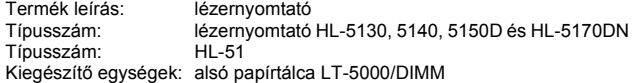

megfelel az FFC előírás 15. részének. Múködése megfelel a a következő két feltételnek: (1) Ez a készülék nem bocsájt ki káros sugárzást és (2) ez a készülék az őt ért sugárzást el kell, hogy viselje, beleértve azt is, amely nemkívánatos működést okozhat.

Ez a készülék vizsgálata megtörtént és ennek alapján megfelel a digitális készülékek B határérték előírásainak az FFC előírás 15. részének megfelelően. Ezek a határok úgy lettek meghatározva, hogy rögzített elhelyezésű készülék esetén ésszerű védelmet nyújtson káros elektromágneses. Lzer a natalok ely rettek megnatatozzat, nogy rettek<br>elektromágneses sugárzás ellen. Ha a készüléket nem az útmutatásoknak<br>elektromágneses sugárzás ellen. Ha a készüléket nem az útmutatásoknak megfelelően telepíti és használja, akkor ez a készülék rádiófrekvenciás energiát generál, használ és sugározhat, amely zavarhatja a rádiós távközlést. Azonban arra nincs garancia, hogy nem történik rádiózavar adott elhelyezés esetén. Ha a készülék zavarja a rádió- vagy televíziós vételt, melyről a készülék ki- és bekapcsolásával győződhet meg, akkor az üzemeltető az alábbi eljársások egyikével vagy azok kombinációlával próbálja meg kiküszöbölni a rádiófrekvenciás zavart:

- Módosítsa a vételi antenna helyzetét vagy helyét.
- Növelje az elválasztást a készülék és a vevő között.
- A készüléket más fali csatlakozó aljzatba csatlakoztassa, mint amire a vevő csatlakozik.
- Segítségért forduljon az eladóhoz vagy rádió illetve televízió technikushoz.

#### **Fontos**

Árnyékolt interfész kábel használata célszerű, hogy biztosítsa a digitális készülékek B osztálya határértékeinek betartását. Brother Industries, Ltd által jóvá nem hagyott változtatások érvényteleníthetik az üzemeltető készülékhasználatra való jogosultságát.

#### **Kanadai ipati megfelelőségi nyilatkozat (Kanada számára)**

Ez a B osztályú digitális készülék megfelel a kanadai ICES-003 előírásnak.

#### **Rádiózavar (csak 220-240 voltos modellek esetén)**

Ez a nyomtató megfelel az EN55022 (CISPR 22 kiadás)/B osztály előírásainak. Ezen készülék használata előtt győződjön meg arról, hogy az alábbi interfész kábeleket használja-e.

1. Az árnyékolt párhuzamos interfész kábel csavart érpárral készült-e és "IEEE 1284 compliant" jelzés található-e rajta.

2. USB kábel-e.

A kábel 2 méternél nem lehet hosszabb.

### **brother**

#### **"EC" megfelelőségi nyilatkozat**

**Gyártó** Brother Industries Ltd., 15-1, Naeshiro-cho, Mizuho-ku, Nagoya 467-8561, Japán

Üzem

Brother Corporation (Asia) Ltd., Brother Buji Nan Ling gyár, Golden Garden Ind., Nan Ling Village, Buji Rong Gang Shenzhen, Kína

Kijelentjük:

Termék leírás: lézernyomtató Típusszám:

Termék elnevezése: HL-5130, HL-5140, HL-5150D, HL-5170DN

megfelelnek a következő direktívák rendelkezéseinek: Alacsony feszültségű villamos termékek biztonsági követelményeiről szóló 73/23/<br>EEC (93/68/EEC-vel módosított) és az Elektromágneses módosított) és az összeférhetőségről szóló 89/336/EEC direktívák (91/263/EEC és 92/31/ EEC és 93/68/EEC-vel módosított).

Vonatkozó szabványok: Harmonizált:<br>Biztonsági: Biztonsági: EN60950: 2000

EMC: EN55022:1998 B osztály

EN55024:1998

EN61000-3-2:1995 + A14:2000 EN61000-3-3:1995

A CE jel alkalmazásának első éve: 2003

Aláírás:

Kiadva: Brother Industries, Ltd.<br>Dátum: 1 August, 2003 Dátum: 1 August, 2003<br>Helv: Nagova Japán Hely: Nagoya, Japán

Johnski Maeda

Takashi Maeda Manager Quality Management Group Quality Management Dept. Information & Document Company

#### **Nemzetközi ENERGY STAR® Megfelelőségi Nyilatkozat**

A nemzetközi ENERGY STAR® program célja az energiatakarékos<br>irodagépek fejlesztésének és népszerüsítésének elősegítése.

Az ENERGY STAR® partner, Brother Industries, Ltd. megállapította, hogy<br>ez a termék megfelel az ENERGY STAR® energiahatékonysági ez a termék megfelel az ENERGY STAR® irányelveinek.

#### **Lézerbiztonság (csak 100-120 voltos modellek esetén)**

Ezt a nyomtatót 1-es osztályú lézertermékként sorolja be az USA Egészségügyi és Szociális minisztériuma (Department of Health and Human Services, DHHS) sugárzási teljesítmény szabványa (Radiation Performance Standard), mely megfelel az 1968-as Egészségügyi és biztonsági sugárzás szabályozás törvénynek (Radiation Control for Health and Safety Act) . Ez azt jelenti, hogy a nyomtató nem bocsát ki káros lézersugárzást.

Mivel a nyomtató belsejében kibocsátott sugárzást védőburkolat és a készülékház teljesen leárnyékolja, ezért a a lézersugár működés közben nem léphet ki a készülékből.

#### **FDA előírások (csak 100-120 voltos modellek esetében)**

Az USA Élelmiszer és Gyógyszer Hivatala (U.S. Food and Drug Administration, FDA) az 1976 augusztus 2. után gyártott lézer termékekre szabályozásokat léptetett életbe. Az Egyesült Államokban forgalmazott termékek esetében kötelező az ezeknek való megfelelőség. Az nyomtató hátoldalán található alábbi címkék egyike jelzi, hogy megfelel az FDA előírásainak illetve annak, hogy az Egyesült Államokban forgalmazott lézer termékeken ennek szerepelnie kell.

#### GYÁRTÓ:

Brother Industries, Ltd., 15-1 Naeshiro-cho Mizuho-ku Nagoya, 467-8561 Japán Ez a termék megfelel az FDA 21 CFR J alfejezet sugárzásteljesítmény szabványainak.

#### GYÁRTÓ:

Brother Corporation (Asia) Ltd. Brother Buji Nan Ling gyár Gold Garden Ind., Nan Ling Village, Buji, Rong Gang, Shenzhen, Kína Ez a termék megfelel az FDA 21 CFR J alfejezet sugárzásteljesítmény szabványainak.

\* Figyelem: A kezelési útmutatóban leírt kezelőszerv használattól, beállításoktól vagy műveletvégzésektől való eltérés káros sugárzásnak teheti ki.

#### **IEC 60825 specification (csak 220-240 voltos modellek esetében)**

Ez a nyomtató az IEC 60825 előírásai szerint 1-es osztályú lézerterméknek minősül. A készülék olyan országokban, ahol ez elő van írva, az ábrán látható címkével van ellátva.

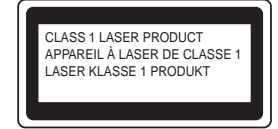

Ez a nyomtató 3B osztályú lézerdiódával rendelkezik, mely a lapolvasó egységben láthatatlan lézer sugárzást bocsájt ki. A lapolvasó egységet semmilyen körülmények között ne nyissa ki.

\* Figyelem: Az itt leírt kezelőszerv használattól, beállításoktól vagy műveletvégzésektől való eltérés káros sugárzásnak teheti ki.

#### **Finn- és Svédország esetében LUOKAN 1 LASERLAITE KLASS 1 LASER APPARAT**

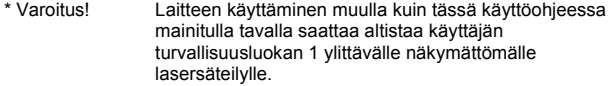

\* Varning Om apparaten används pĺ annat sätt än i denna Bruksanvisning specificerats, kan användaren utsättas för osynlig laserstrĺlning, som överskrider gränsen för laserklass 1.

#### **Belső lézersugárzás**

Maximális sugárzási teljesítmény:5 mW Hullámhossz: 760 - 810 nm Lézer osztály: (21 CFR Part 1040.10-nek megfelelően) 3B osztály (IEC 60825-nek megfelelően)

#### **FONTOS- biztonsága érdekében**

A biztonságos használat érdekében a mellékelt hárompólusú csatlakozóval ellátott hálózati kábel csatlakozóját csak megfelelően földelt, normál háztartási hálózat szabványos hárompólusú csatlakozó aljzatába csatlakoztassa.

A nyomtatóhoz használt hosszabbító kábel hárompólusú csatlakozóval és megfelelő huzalozással kell, hogy rendelkezzen a biztonságos földelés szolgáltatására. Nem megfelelően huzalozott hosszabbító kábel személyi sérülést és a készülék károsodását okozhatja.

A tény, hogy a készülék megfelelően működik nem jelenti azt, hogy a hálózat földelése renden van és a telepítés teljesen biztonságos. Biztonsága érdekében ha kétsége merül fel a hálózat földelése hatékonyságát illetően, akkor forduljon szakképzett villanyszerelőhöz.

#### **Csatlakozás bontása**

A nyomtatót könnyen hozzáférhető hálózati csatlakozó aljzat közelében kell telepítenie. Veszély estén bontania kell a hálózati kábel csatlakozását a csatlakozó aljzatból a hálózati feszültségről való teljes leválasztás biztosítására.

#### **Figyelem, helyi hálózathoz való csatlakozás esetén**

A készüléket csak túlfeszültségtől mentes helyi hálózathoz (LAN) csatlakoztassa.

#### **IT hálózat feszültség ellátás (csak Norvégia esetében)** Ez a készülék 230V-os IT vonalfeszültség ellátátásra is tervezve lett.

#### **Akusztikus zajkibocsátás (csak Németország esetében)**

Lpa < 70 dB (A) DIN 45635-19-01-KL2

#### **Huzalozási információ (Egyesült Királyság esetében) Fontos**

Ha cserélnie kell a csatlakozó dugós biztosítóját, akkor olyan biztosítót használjon, melyet az ASTA a BS1362-nek megfelelően hagyott jóvá és az értéke megegyezik az eredeti biztosítóéval.

A biztosíték tokot mindig cserélje ki. Tok nélküli dugós biztosítót soha ne használion.

#### **Figyelem - Ezt a nyomtatót földelni kell.**

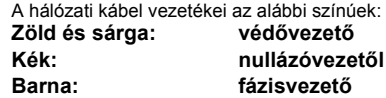

Kétség esetén forduljon szakképzett villanyszerelőhöz.

# <span id="page-5-0"></span>**Üzembe helyezés**

<span id="page-5-1"></span>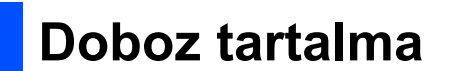

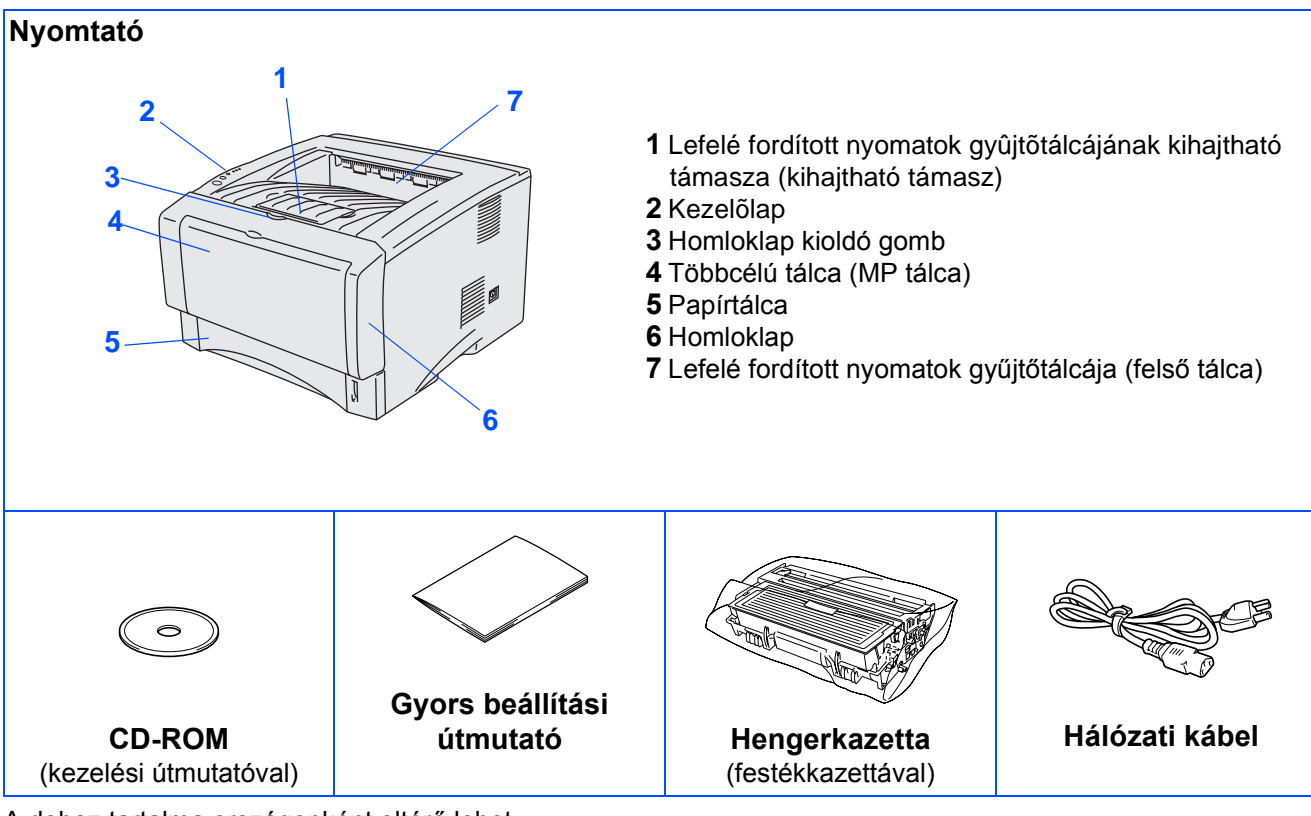

A doboz tartalma országonként eltérő lehet.

Őrizze meg a csomagolóanyagokat és a nyomtató dobozát.

![](_page_5_Picture_5.jpeg)

- *Az interfész kábel nem tartozék. A használni kívánt interfészhez vásárolja meg a megfelelő interfész kábelt (párhuzamos, USB vagy hálózat).*

- *Célszerű 6 lábnál (2,0 méter) nem hosszabb párhuzamos vagy USB interfész kábelt használjon.*
- *Párhuzamos interfészkábelként: IEEE 1284 kompatibilis árnyékolt párhuzamos interfészkábelt használjon.*
- *Ha a számítógépe nagysebességű USB 2.0 interfészt használ, akkor ellenőrizze, hogy nagysebességű tanusított USB 2.0 kábelt használ-e.*

### <span id="page-6-0"></span>**Kezelőlap**

![](_page_6_Figure_1.jpeg)

**Toner\*Festék -** Amikor a festék kifogyóban van vagy kifogyott, akkor világít a világító dióda.

**Drum\*Henger -** A henger élettartama vége felé közeledik, akkor világít a világító dióda.

**Paper\*Papír -** Papírelakadás esetén világít a világító dióda.

**Status\*Állapot -** A nyomtató állapotától függően villog vagy színt vált a világító dióda.

**Job Cancel Button\*Feladattörlés gomb -** Leállítja és törli a folyamatban lévő nyomtatási műveletet.

**Go Button\*Indítás gomb -** Hibaelhárítás/visszatérés készenléti módból

### **Nyomtató világító diódák illetészett világít illetészett világít illetészett világít illetészett világít illet**

 $\bigcirc$  Toner  $O$  Drum  $O$  Paper

**Status** 

![](_page_6_Picture_239.jpeg)

![](_page_6_Picture_240.jpeg)

\*1 A világító dióda 2 másodpercig világit, majd 3 másodpercig sötét.\*2 A világító dióda gyorsan villog.

## <span id="page-7-0"></span>**Mellékelt CD-ROM**

A CD-ROM -on sokféle információt találhat.

![](_page_7_Figure_2.jpeg)

Mac OS® 8.6-9.2. nem támogatja ezt a képernyőképet.

#### **1 Első üzembe helyezés**

Oktatófilm a nyomtató beállításáról és a meghajtó telepítéséről.

*- Ha a nyomtató meghajtót az Első üzembe helyezés menütételből telepíti, akkor a PCL meghajtó önműködően telepítésre kerül. Azonban, ha PS meghajtót akar használni, akkor a Telepítés menüből válassza ki az Egyedi telepítés menütételt és kövesse a képernyőn megjelenő útmutatásokat.* 

#### **2 A szoftver telepítése**

Telepítse a nyomtat meghajtót és segédprogramokat.

#### **3 Dokumentáció**

PDF formátumban olvassa el a Kezelési útmutatót és a Hálózati kezelési útmutatót (Olvasó program mellékelve).

- A meghajtó telepítésekor a Kezelési útmutató automatikusan telepítésre kerül. Az Indítás gombból válassza ki a Programokat, nyomtatóját (Brother HL-5170DN) és a Kezelési útmutatót.Ha nem akarja telepíteni a Kezelési útmutatót, akkor a Telepítésbõl válassza az Egyedi telepítést és a meghajtó telepítésekor töröIje az útmutatót.

#### **4 További információk**

A Brother nyomtató további használatáról nézze meg az oktatófilmet.

### **5 Brother megoldásszállító**

A Brother Solutions Center (<http://solutions.brother.com>) valamennyi a nyomtatójára vonatkozó szükséges információt szolgáltatja. Töltse le nyomtatója legfrissebb meghajtóit és segédprogramjait, olvassa el a gyakran feltett kérdésekre adott válaszokat és hibakeresési javaslatokat vagy olvasson a nyomtatási lehetőségekről.

### **6 Karbantartási oktatóanyag**

A nyomtató karbantartásáról szóló oktatófilm.

#### **7 On-Line regisztráció**

Hálózaton keresztül regisztrálja készülékét.

![](_page_7_Picture_20.jpeg)

*Gyengénlátó felhasználók számára a mellékelt CD-ROM -on HTML fájl található: a readme.html címen. Ez a fájl Képernyő olvasó 'szövegből-beszéd' programmal olvasható.*

# **Nyomatója beállítása 1.lépés**

![](_page_8_Figure_1.jpeg)

## <span id="page-8-1"></span><span id="page-8-0"></span>**1 Tegye a CD meghajtóba a CD-ROM -ot**

**Ne csatlakoztassa az interfész kábelt. A meghajtó telepítése során figyelmeztetni fogják az interfész kábel csatlakoztatására.** 

![](_page_8_Picture_6.jpeg)

1 Tegye a CD meghajtóba tegye a CD-ROM ot. Automatikusan megjelenik a nyitókép. Válassza ki nyomtató meghajtóját és nyelvét.

![](_page_8_Picture_8.jpeg)

2 Kattintson a menüoldal **Első üzembe helyezés** ikonjára.

![](_page_8_Picture_10.jpeg)

3 Megjelennek az első üzembe helyezés útmutatásai és kövesse a 8-10. oldal útmutatásait.

![](_page_8_Picture_264.jpeg)

![](_page_8_Picture_13.jpeg)

**Ne csatlakoztassa az interfész kábelt. A meghajtó telepítése során figyelmeztetni fogják az interfész kábel csatlakoztatására.**

![](_page_8_Picture_15.jpeg)

1 Tegye a CD meghaitóba tegye a CD-ROM ot. Kétszer kattintson a **Start Here** ikonra vagy a **Start Here OS X** ikonra. Kövesse a képernyő útmutatásait.

![](_page_8_Picture_17.jpeg)

2 Kattintson a menü **Initial Setup** ikonjára.

![](_page_8_Picture_19.jpeg)

3 Megjelennek az első üzembe helyezés útmutatásai és kövesse a 8-10. oldal útmutatásait.

![](_page_8_Figure_21.jpeg)

Windows

g<br>DSD

®

Macintosh

Hálózat

®

# **Nyomtatója beállítása 1.lépés**

<span id="page-9-0"></span>![](_page_9_Picture_1.jpeg)

![](_page_10_Picture_0.jpeg)

<span id="page-10-0"></span>![](_page_10_Picture_1.jpeg)

# **Nyomtatója beállítása 1.lépés**

### <span id="page-11-0"></span>**4 Nyomtasson tesztoldalt**

![](_page_11_Picture_2.jpeg)

**Ne csatlakoztassa az interfész kábelt. A meghajtó telepítése során figyelmeztetni fogják az interfész kábel csatlakoztatására.** 

![](_page_11_Picture_4.jpeg)

1 Győződjön meg arról, hogy a nyomtató hálózati kapcsolója ki van-e kapcsolva. Csatlakoztassa a hálózati kábelt.

![](_page_11_Picture_6.jpeg)

2 A hálózati kábelt csatlakoztassa a csatlakozóhoz. Kapcsolja be a hálózati kapcsolót.

![](_page_11_Picture_8.jpeg)

3 A nyomtató bemelegedése után a **Status** világító dióde nem villog és zöld színű.

![](_page_11_Figure_10.jpeg)

4 Nyomja meg a **Go** gombot. A nyomtató tesztoldalt nyomtat. Ellenőrizze, hogy a tesztoldal helyesen lette nyomtatva.

![](_page_11_Picture_12.jpeg)

![](_page_11_Picture_13.jpeg)

![](_page_11_Picture_14.jpeg)

Ez a funkció számítógépéről való nyomtatási feladat küldése után nem áll rendelkezésre.

**A meghajtó telepítése a következő oldalon.**

![](_page_12_Figure_1.jpeg)

Nyomtatója beállítása

Nyomtatója<br>beállítása

<span id="page-12-0"></span>Kövesse a lapon található, operációs rendszerének és interfész kábelének megfelelő útmutatásokat.

A Gyors beállítási útmutató Windows<sup>®</sup> képei Windows<sup>®</sup> XP operációs rendszert feltételeznek.

A Gyors beállítási útmutató Mac OS $^\circledR$ X képei Mac OS $^\circledR$ X 10.1 operációs rendszert feltételeznek.

![](_page_12_Figure_5.jpeg)

**Rendszergazdák számára.................................................A [29](#page-30-3). oldaltól**

### <span id="page-13-1"></span><span id="page-13-0"></span>**USB interfészkábel használóknak**

### **Meghajtó telepítése és a nyomtató csatlakoztatása számítógépéhez**

![](_page_13_Picture_3.jpeg)

*Ha megjelenik a számítógépén az* **Új hardver varázsló** *képernyők, akkor kattintson a* **Mégse** *gombra.*

![](_page_13_Picture_5.jpeg)

1 Ellenõrizze, hogy az USB interfészkábel **NINCS** a nyomtatóhoz csatlakoztatva és kezdeje el a meghajtó telepítését. Ha a kábel csatlakoztava van, akkor vegye le.

![](_page_13_Picture_7.jpeg)

2 Kattintos az **Első üzembe helyezés** menü **Az interfész kábel csatlakoztatása és az illesztőprogram/segédprogram telepítése** menütételre.

![](_page_13_Figure_9.jpeg)

![](_page_13_Picture_10.jpeg)

3 Kattintson az **USB interface** menütételre.

![](_page_13_Picture_12.jpeg)

![](_page_13_Picture_13.jpeg)

![](_page_13_Picture_14.jpeg)

5 Kattintson a **Következő** gombra. Kövesse a képernyőn látható útmutatásokat.

![](_page_13_Picture_16.jpeg)

![](_page_14_Picture_1.jpeg)

6 Amikor megjelenik ez a képernyőkép ellenőrizze, hogy a hálózati kapcsoló be van-e kapcsolva.

Az USB interfészkábelt csatlakoztassa számítógépéhez, majd a nyomtatóhoz. Kattintson a **Következő** gombra.

![](_page_14_Picture_4.jpeg)

### 7 Kattintson a **Befejezés** gombra.

![](_page_14_Picture_6.jpeg)

![](_page_14_Picture_7.jpeg)

*Ha hálózaton keresztül akarja regisztrátatni, akkor jelölje be az "On-Line registráció"-t.*

**Windows® 98 / Me használóknak: A Telepítés befejeződött.**

**Windows® 2000/XP használóknak: Lépjen a "Nyomtatója alapnyomtatóként való kijelölése" című részre.**

### **Nyomtatója alapnyomtatóként való kijelölése**

![](_page_14_Figure_12.jpeg)

1 Kattintson a **Start** gombra, majd a **Nyomtatók és faxok** menütételre.

![](_page_14_Figure_14.jpeg)

### 2 Válassza ki a **Brother HL-5170DN series** ikont.

![](_page_14_Picture_205.jpeg)

3 <sup>A</sup>**Fájl** menüből válassza ki at **Beállítás alapértelmezettként** menütételt.

> $F61$ mv Dugrás Megosztás...<br>Offine nyomtatás Parancsikon létrehozás<br>Törlés Tulajdons .<br>Bezárás ¥A

![](_page_14_Picture_19.jpeg)

**Most befejeződött a telepítés.**

<span id="page-15-1"></span><span id="page-15-0"></span>![](_page_15_Picture_1.jpeg)

### **Nyomtatója csatlakoztatása számítógépéhez és a meghajtó telepítése**

1 Kattintos az **Első üzembe helyezés** menü **Az interfész kábel csatlakoztatása és az illesztőprogram/segédprogram telepítése** menütételre.

![](_page_15_Picture_109.jpeg)

2 Válassza ki a **Parallel interface** menütételt.

![](_page_15_Picture_6.jpeg)

3 Kapcsolja ki a nyomtató hálózati kapcsolóját.

![](_page_15_Picture_8.jpeg)

4 A párhuzamos interfészkábelt először a számítógépéhez, majd a nyomtatójához csatlakoztassa.

![](_page_15_Figure_10.jpeg)

![](_page_15_Picture_11.jpeg)

![](_page_15_Picture_12.jpeg)

![](_page_15_Picture_13.jpeg)

*Ha megjelenik a számítógépén az* **Új hardver varázsló** *képernyők, akkor kattintson a* **Mégse** *gombra.*

![](_page_15_Picture_15.jpeg)

### Windows®

![](_page_16_Picture_1.jpeg)

6 A film befejezése után kattintson a **Tovább** gombra.

![](_page_16_Picture_3.jpeg)

7 Kattintson a **Telepítés** gombra.

![](_page_16_Picture_5.jpeg)

8 Kattintson a **Következő** gombra. Kövesse a képernyőn látható útmutatásokat.

![](_page_16_Picture_7.jpeg)

### 9 Kattintson a **Befejezés** gombra.

![](_page_16_Picture_9.jpeg)

![](_page_16_Picture_10.jpeg)

*Ha hálózaton keresztül akarja regisztrátatni, akkor jelölje be az "On-Line registráció"-t.*

![](_page_16_Picture_12.jpeg)

**A Telepítés befejeződött.**

Nyomtatója<br>beállítása Nyomtatója beállítása

Rendszergazdák Rendszergazdák<br>számára

## <span id="page-17-1"></span>**Hálózati interfészkábel használóknak**

### <span id="page-17-2"></span><span id="page-17-0"></span>**Brother port-port hálózati nyomtató használóknak (LPR / NetBIOS)**

![](_page_17_Picture_3.jpeg)

*- Ha a nyomtatót hálózatához akarja csatlakoztatni, akkor a telepítés előtt célszerű a rendszergazdát értesítenie.* 

*- A telepítés előtt, ha Személyi Tűzfalat használ, akkor (Pl. a Windows XP Internet csatlakozás tűzfala), tiltsa le. Ha meggyőződött arról, hogy tud nyomtatni, akkor engedélyezze újra Személyes Tűzfalát.*

### **Nyomtatója csatlakoztatása hálózatához és a meghajtó telepítése**

1 Kattintos az **Első üzembe helyezés** menü **Az interfész kábel csatlakoztatása és az illesztőprogram telepítése** menütételre.

![](_page_17_Picture_8.jpeg)

2 Válassza ki a **Network interface** tételt.

![](_page_17_Figure_10.jpeg)

![](_page_17_Picture_11.jpeg)

![](_page_17_Figure_12.jpeg)

4 A hálózati interfészkábelt csatlakoztassa a nyomtatóhoz, majd a csomóponti csatlakozója szabad portjához.

![](_page_17_Figure_14.jpeg)

5 Kapcsolja be a hálózati kapcsolót.

![](_page_17_Figure_16.jpeg)

![](_page_17_Picture_17.jpeg)

![](_page_17_Picture_148.jpeg)

![](_page_17_Picture_19.jpeg)

7 Kattintson a **Telepítés** gombra.

![](_page_17_Picture_21.jpeg)

![](_page_18_Picture_1.jpeg)

8 Kattintson a **Következő** gombra. Kövesse a képernyőn látható útmutatásokat.

![](_page_18_Picture_3.jpeg)

9 Jelölje meg a **Brother port-port közötti hálózati nyomtató** választókapcsolót, majd kattintson a **Következő** gombra.

![](_page_18_Picture_5.jpeg)

### 0 **LPR használóknak**:

Jelölje meg a **Keressen a hálózati eszközök között és válasszon a talált eszközök közül (Ajánlott)**

választókapcsolót. Vagy írja be a nyomtatója IP-címét vagy csomópont nevét. Kattintson a **Következõ** gombra.

### **NetBIOS használóknak**:

Jelölje meg a **Keressen a hálózati eszközök között és válasszon a talált eszközök közül (Ajánlott)** választókapcsolót. Kattintson a **Következõ** gombra.

![](_page_18_Picture_235.jpeg)

![](_page_18_Picture_12.jpeg)

*Ha nem biztos a nyomtató IP-címét vagy a csomópont nevét illetően forduljon a rendszergazdához.* 

#### A **LPR használóknak**:

Válassza ki a nyomtatóját és jelölje meg a **LPR (Ajánlott)** választókapcsolót, majd kattintson a **Következő** gombra.

![](_page_18_Picture_16.jpeg)

#### **NetBIOS használóknak**:

Válassza ki a nyomtatóját és jelölje meg a **NetBIOS** választókapcsolót, majd kattintson a **Következő** gombra.

![](_page_18_Figure_19.jpeg)

### B Kattintson a **Befejezés** gombra.

![](_page_18_Picture_21.jpeg)

![](_page_18_Picture_22.jpeg)

*Ha hálózaton keresztül akarja regisztrátatni, akkor jelölje be az "On-Line registráció"-t.*

![](_page_18_Picture_24.jpeg)

**Windows NT® 4.0 és Windows® 2000/XP használóknak: A telepítésbefejeződött.**

**Windows® 95 / 98 / Me használóknak: A számítógépe újraindítása után a telepítés befejeződött.**

Nyomtatója beállítása

Nyomtatója<br>beállítása

## **Hálózati interfészkábel használók számára**

## <span id="page-19-1"></span><span id="page-19-0"></span>**Megosztott hálózati nyomtató használóknak**

![](_page_19_Picture_3.jpeg)

H*a a nyomtatót hálózatához akarja csatlakoztatni, akkor a telepítés előtt célszerű a rendszergazdát értesítenie.* 

### **A meghajtó telepítése, a kábel csatlakoztatása és a megfelelő nyomtatási sor vagy 'megosztási név' kiválasztása**

1 Kattintos az **Első üzembe helyezés** menü **Az interfész kábel csatlakoztatása és az illesztőprogram/segédprogram telepítése** menütételre.

![](_page_19_Picture_7.jpeg)

### 2 Válassza ki a **Network interface** menütételt.

![](_page_19_Figure_9.jpeg)

3 Kapcsolja ki a hálózati kapcsolót.

![](_page_19_Figure_11.jpeg)

4 A hálózati interfészkábelt csatlakoztassa a nyomtatóhoz, majd a csomóponti csatlakozója szabad portjához.

![](_page_19_Figure_13.jpeg)

![](_page_19_Picture_14.jpeg)

5 Kapcsolja be a hálózati kapcsolót.

![](_page_19_Picture_16.jpeg)

6 A film befejezése után kattintson a **Tovább** gombra.

![](_page_19_Picture_18.jpeg)

![](_page_20_Picture_1.jpeg)

7 Kattintson a **Telepítés** gombra.

![](_page_20_Picture_3.jpeg)

8 Kattintson a **Következő** gombra. Kövesse a képernyőn látható útmutatásokat.

![](_page_20_Picture_5.jpeg)

9 Jelölje meg a **Hálózari megosztott nyomtató** választókapcsolót, majd kattintson a **Következő** gombra.

![](_page_20_Picture_7.jpeg)

0 Válassza ki a nyomtatási sort, majd kattintson az **OK** gombra.

![](_page_20_Picture_9.jpeg)

![](_page_20_Picture_10.jpeg)

*Ha nem biztos a nyomtatási sorban, akkor forduljon a rendszergazdához.* A Kattintson a **Befejezés** gombra.

### .<br>Meghaitó telepítés készl .<br>a ki a végrehajtandi végzett.<br>|v :{On∙line regisztráció (Ez a szolgáltatás es<br>elérhetől

![](_page_20_Picture_14.jpeg)

*Ha hálózaton keresztül akarja regisztrátatni, akkor jelölje be az "On-Line registráció"-t.*

![](_page_20_Picture_16.jpeg)

**A telepítésbefejezõdött.**

Meghajtó telepítése

Nyomtatója beállítása

Nyomtatója<br>beállítása

### <span id="page-21-1"></span>**USB interfészkábel használóknak**

## <span id="page-21-2"></span><span id="page-21-0"></span>**Mac OS® 8.6 - 9.2 használók számára**

### **A nyomtató csatlakoztatása Macintosh gépéhez és a meghajtó telepítése**

**1** Tegye a CD-ROM -ot CD meghajtóba. Nyissa meg a **MAC OS 9** mappát.

![](_page_21_Picture_5.jpeg)

2 A nyomtató meghajtó telepítésére kétszer kattintson a **PPD Installer (ENG)** ikonra. Kövesse a képernyő útmutatásait.

![](_page_21_Picture_7.jpeg)

![](_page_21_Picture_8.jpeg)

**3** Ellenőrizze, hogy be van-e kapcsolva.

![](_page_21_Figure_10.jpeg)

Az USB interfész kábelt először a számítógépéhez csatlakoztassa.

![](_page_21_Picture_12.jpeg)

*Az USB kábelt ne csatlakoztass a billentyűzet USB portjához vagy feszültségellátással nem rendelkező USB csomoponti csatlakozóhoz.* 

![](_page_21_Picture_14.jpeg)

5 Nyissa meg a **Macintosh HD** ikont.

![](_page_21_Picture_16.jpeg)

- 6 **Mac OS® 8.6 9.04 használóknak:** Nyissa meg a **Apple Extras** mappát. Nyissa meg az **Apple LaserWriter Software** mappát.
	- **Mac OS® 9.1- 9.2 használóknak:** Nyissa meg az **Applications** (**Mac OS 9**) mappát.

Nyissa meg az **Utilities** mappát.

![](_page_21_Picture_20.jpeg)

 $*$  A képernyőkép Mac OS $^{\circledR}$  9.04-et vesz alapul.

![](_page_22_Picture_1.jpeg)

# **USB interfészkábel használóknak**

![](_page_23_Picture_2.jpeg)

![](_page_23_Picture_3.jpeg)

## **USB interfészkábel használóknak**

## <span id="page-24-1"></span><span id="page-24-0"></span>**Mac OS® X 10.1 / 10.2 használóknak**

### **A nyomtató csatlakoztatása Macintosh gépéhez és a BR-Script PPD fájl telepítése**

![](_page_24_Picture_4.jpeg)

4 Az USB interfész kábelt először a számítógépéhez csatlakoztassa, majd a

> *Az USB kábelt ne csatlakoztass a billentyűzet USB portjához vagy feszültségellátással nem rendelkező USB csomoponti csatlakozóhoz.*

![](_page_24_Picture_7.jpeg)

5 <sup>A</sup>**Go** menüből válassza ki a **Applications**-t.

![](_page_24_Picture_9.jpeg)

Meghajtó telepítése Meghajtó telepítése Nyomtatója beállítása

Nyomtatója<br>beállítása

### **USB interfészkábel használóknak**

![](_page_25_Picture_2.jpeg)

![](_page_25_Picture_3.jpeg)

7 Nyissa meg a **Print Center** ikont.

![](_page_25_Picture_5.jpeg)

8 Kattintson az **Add Printer...** gombra.

![](_page_25_Picture_8.jpeg)

![](_page_25_Picture_9.jpeg)

9 Válassza ki az **USB** menütételt.

![](_page_25_Picture_11.jpeg)

0 Válassza ki a **HL-5170DN series** menütételt, majd kattintson az **Add** gombra.

![](_page_25_Picture_13.jpeg)

A <sup>A</sup>**Print Center** menüből válassza ki a **Quit Print Center** menütételt.

![](_page_25_Picture_15.jpeg)

![](_page_25_Picture_16.jpeg)

**A telepítés befejeződött.**

### **Hálózati interfészkábel használóknak**

## <span id="page-26-1"></span><span id="page-26-0"></span>**Mac OS® 8.6 - 9.2 használóknak**

### **A nyomtató csatlakoztatása Macintosh gépéhez és a BR-Script PPD fájl telepítése**

1 Kapcsolja ki a nyomtató hálózati kapcsolóját.

![](_page_26_Picture_5.jpeg)

2 Az USB interfész kábelt először a számítógépéhez csatlakoztassa, majd a csomóponti csatlakozó szabad portjához.

![](_page_26_Picture_7.jpeg)

3 Kapcsolja be a nyomtató hálózati kapcsolóját.

![](_page_26_Figure_9.jpeg)

4 Tegye a CD-ROM -ot CD meghajtóba. Nyissa meg a **MAC OS 9** mappát.

![](_page_26_Picture_11.jpeg)

5 A nyomtató meghajtó telepítésére kétszer kattintson a **PPD Installer (ENG)** ikonra. Kövesse a képernyő útmutatásait.

![](_page_26_Picture_13.jpeg)

**Következő oldalon**

Meghajtó telepítése Meghajtó telepítése

Nyomtatója beállítása

Nyomtatója<br>beállítása

Macintosh

Rendszergazdák Rendszergazdák<br>számára

® Hálózat

# **Hálózati interfészkábel használóknak**

![](_page_27_Picture_2.jpeg)

7 Kattintson a **LaserWriter 8***\** ikonra, majd válassza ki a **BRN\_xxxxxx\_P1\_AT***\*\** menütételt. Kattintson a **Create** gombra. Zárja be a

**Chooser** mappát.

![](_page_27_Figure_5.jpeg)

- *\* Ha az Apple LaserWriter 8 meghajtó nincs a rendszerébe telepítve a [h](http://www.apple.com)ttp:// www.apple.com címről letöltheti.*
- *\*\* Ahol xxxxxx az Ethernet cím utolsó 6 számjegye.*

![](_page_27_Picture_8.jpeg)

*Hálózati kezelési útmutató 7. fejezet.*

![](_page_27_Picture_10.jpeg)

**A telepítés befejeződött.**

### **Hálózati interfészkábel használóknak**

## <span id="page-28-1"></span><span id="page-28-0"></span>**Mac OS® X 10.1 / 10.2 használóknak**

### **A nyomtató csatlakoztatása Macintosh gépéhez és a BR-Script PPD fájl telepítése**

![](_page_28_Picture_4.jpeg)

![](_page_28_Picture_5.jpeg)

*Ha ez a képernyőkép jelenik meg, akkor válassza ki a* **Network interface** *meütételt.*

![](_page_28_Picture_7.jpeg)

![](_page_28_Picture_8.jpeg)

![](_page_28_Picture_9.jpeg)

3 Az USB interfész kábelt először a számítógépéhez csatlakoztassa, majd a csomóponti csatlakozó szabad portjához.

![](_page_28_Figure_11.jpeg)

4 Kapcsolja be a hálózati kapcsolót.

![](_page_28_Picture_13.jpeg)

5 Kattintson az **Install** gombra és kövesse a képernyő útmutatásait.

![](_page_28_Picture_196.jpeg)

6 <sup>A</sup>**Go** menüből válassza ki az **Applications** menütételt.

![](_page_28_Figure_17.jpeg)

### 7 Nyissa meg az **Utilities** mappát.

![](_page_28_Figure_19.jpeg)

Nyomtatója beállítása

Nyomtatója<br>beállítása

## **Hálózati interfészkábel használóknak**

![](_page_29_Picture_2.jpeg)

**series (BRN\_xxxxxx\_P1\_AT***\** **)**. Most lépjen a <sup>12</sup> lépésre.

> $000$ **Printer List**  $\circ$  $\checkmark$  AppleTalk **Directory Services** IP Printing USB BRN\_22416 printer C BRN\_22419 nrinter BRN\_31D6A printer  $\frac{1}{4}$ **BRN 3261E** printer BRN\_3343C printer Characte  $\frac{1}{r}$ Printer Model: Auto Select (Cancel) (Add)

\* *Ahol xxxxxx az Ethernet cím utolsó 6 számjegye.* 

![](_page_29_Picture_6.jpeg)

# <span id="page-30-3"></span><span id="page-30-0"></span>**Rendszergazdák számára**

### <span id="page-30-1"></span>**BRAdmin Professional Konfigurációs Segédprogram telepítése (csak Windows® használóknak)**

A BRAdmin Professional segédprogramot hálózathoz csatlakoztatott Brother készülékek kezelésére tervezték. A BRAdmin Professional segédprogram más gyártók készülékeit is kezeli, amennyiben azok megfelelnek a SNMP (Simple Network Management Protocol) előírásainak. A BRAdmin Professionalról további információt a http://solutions.brother.co[m](http://solutions.brother.com) [címen kaphat.](http://solutions.brother.com)

**1** Tegye a CD-ROM -ot CD meghajtójába. A nyitó képernyőkép önműködően megjelenik. Kövesse a képernyő útmutatásait.

![](_page_30_Picture_4.jpeg)

2 Kattintson a menü **Install Software** ikonjára.

![](_page_30_Picture_6.jpeg)

**3** Kövesse a képernyő útmutatásait. Kattintson a **BRAdmin Professional**  menütételre. brother

![](_page_30_Picture_8.jpeg)

**D** Vissza **Ex Kilépé** 

> *A nyomtatószerver jelszavának alapbeállítása '***access'***. A jelszót a BRAdmin Professional web böngésző programokkal változtathatja meg.*

## <span id="page-30-2"></span>**Web BRAdmin**

A Brother a Web BRAdmin vállalati hálózati segédprogramot is kifejlesztette, amely lehetővé teszi Brother és más SNMP készülékek nagyobb LAN/WAN környezetben való kezelését.

Ez Web szerverre lévő program, melyhez telepíteni kell a Microsoft's IIS (Internet Information Server) és Sun's Java ügyfél programokat. A Web BRAdmin programról vagy annak letöltéséről további információt a <http://solutions.brother.com/webbradmin> [címen kaphat.](http://solutions.brother.com)

Meghajtó telepítése

Meghajtó telepítése

Macintosh acintosh<sup>®</sup><br>Hálózat

### <span id="page-31-0"></span>**IP-címe, alhálózati maszkja és átjáró beírása BRAdmin Professional segítségével (csak Windows® használóknak)**

1 Indítsa el a BRAdmin Professional programot és válassza ki a **TCP/IP** tételt.

![](_page_31_Picture_2.jpeg)

2 <sup>A</sup>**Devices** menüből válassza ki a **Search Active Devices** menütételt. A automatikusan keresi az új készülékeket.

![](_page_31_Picture_4.jpeg)

### <span id="page-31-1"></span>**Nyomtató beállítások oldal nyomtatása**

A Nyomtató Beállítások Oldal tartalmazza, a hálózati beállításokat is beleértve, az összes érvényes nyomtató beállítást. A Nyomtató Beállítások Oldal nyomtatására háromszor nyomja meg a **Go** gombot.

![](_page_31_Figure_7.jpeg)

3 Kétszer kattintson az új eszközre.

![](_page_31_Picture_150.jpeg)

4 Írja be az **IP Address**, **Subnet Mask** és **Gateway**, adatokat, majd kattintson az **OK** gombra.

![](_page_31_Picture_151.jpeg)

5 A címadat a nyomtatón kerül tárolásra.

<span id="page-31-2"></span>![](_page_31_Picture_14.jpeg)

Valamennyi nyomtatókiszolgáló beállítást beállítást (a jelszót is beleértve) a gyári beállításokra állíthatja vissza. A nyomtatókiszolgálók alapállapotba állítását a Kezelési útmutató 3. fejezetében a "Hálózati gyári alapbeállítás" című rész a 3- 11. oldalon ismerteti.

![](_page_31_Picture_16.jpeg)

*Kezelési útmutató 3. fejezet.*

# <span id="page-32-0"></span>**Egyéb tudnivalók**

# <span id="page-32-1"></span>**Nyomtató szállítása**

Ha valamilyen oknál fogva nyomtatóját szállítani kell, akkor gondosan csomagolja vissza eredeti dobozába és ügyeljen arra, hogy szállítás közben ne sérüljön meg. Célszerű megőrizni az eredeti csomagolóanyagot. A nyomtatót ajánlatos a szállítóval megfelelően biztosítatni.

![](_page_32_Picture_3.jpeg)

### **A nyomtató szállítása előtt a HENGERKAZETTÁT és a FESTÉKKAZETTÁT ki kell venni a nyomtatóból és egy műanyag tasakba kell tenni. Ha szállítás előtt elmulasztja kivenni a kazettákat és műanyag tasakba tenni, akkor a nyomtató komolyan károsodhat és a GARANCIA ÉRVÉNYÉT VESZÍTI.**

1 Kapcsolja ki a hálózati kapcsolót, majd húzza ki a hálózati kábelt.

![](_page_32_Picture_6.jpeg)

![](_page_32_Picture_7.jpeg)

2 Vegye ki a hengerkazettát. Tegye műanyag tasakba és teljesen zárja le.

![](_page_32_Picture_9.jpeg)

**Védjegyek**

- A Brother logo Brother Industries, Ltd bejegyzett védjegye. A Windows® és a Windows NT<sup>®</sup> a Microsoft Corporation bejegyzett védjegyei az Egyesült Államokban és más országokban.
- Az Apple Macintosh<sup>®</sup>, iMac<sup>®</sup>, LaserWriter<sup>®</sup> és AppleTalk<sup>®</sup> az Apple Computer, Inc védjegyei.
- A HP, HP/UX, JetDirect és JetAdmin a Hewlett-Packard Company védjegyei.
- Az UNIX a UNIX Systems Laboratories védjegye.
- Az Adobe PostScript<sup>®</sup> és a PostScript<sup>®</sup>3<sup>TM</sup> az Adobe Systems Incorporated védjegyei.
- A Netware® a Novell, Inc védjegye.
- Az ENERGY STAR az Egyesült Államok bejegyzett védjegye.
- Valamennyi a Kezelési útmutatóban szereplő márka és terméknév a tulajdonosok által be van jegyezve.

#### **Szerkesztési és kiadás**

Ez az útmutató a legutóbbi termék leírás és műszaki jellemzők alapul vételéve, a Brother Industries Ltd. felügyelet alatt lett szerkesztve és kiadva.

Az útmutató tartalma és a termék műszaki jellemzői előzetes értesítés nélkül változtathatóak.

A Brother fenntartja a jogot a műszaki jellemzők és az itt szereplő anyagok előzete értesítés nélküli változtatására és nem felelős bármely kárért (beleértve a közvetettet is), mely az közölt anyagakban vetett bizalomból ered, beleértve de nem korlátozva a kiadvány nyomdai és más természetű hibákra.

Ez a termék professzionális kötnyezetben való működtetésre lett tervezve.

Csomagolja vissza a nyomtatót.

Windows <sup>®</sup><br>USB<br>USB

Nyomtatója beállítása

Nyomtatója<br>beállítása

arhuzamos Párhuzamos ® Windows

Windows <sup>/indows</sub>®<br>Hálózat</sup>

Meghajtó telepítése

Meghajtó telepítése

![](_page_32_Picture_29.jpeg)

## <span id="page-33-0"></span>**Külön beszerezhető egységek**

A nyomtatónak a következő külön beszerezhető egységei vannak. Ezen egységekkel kiegészítve bővítheti a nyomtató képességeit.

![](_page_33_Picture_2.jpeg)

*Kezelési útmutató 4 fejezet.*

![](_page_33_Picture_87.jpeg)

## <span id="page-33-1"></span>**Kellékanyagok**

Amikor elérkezik a kellékanyagok cseréjének ideje, akkor a Kezelőlapon a hibát világító dióda jelzi.

A nyomtatója kellékanyagaira vonatkozó további információt a <http://solutions.brother.com> címen vagy a helyi Brother kereskedőnél kaphat.

![](_page_33_Picture_8.jpeg)

*Kezelési útmutató 5 fejezet.*

![](_page_33_Picture_88.jpeg)

![](_page_34_Picture_0.jpeg)

©2004 Brother Industries, Ltd. ©1998-2004 TROY Group, Inc. ©1983-1994 PACIFIC SOFTWORKS INC. ALL LM2846001 Printed in China